## Multi-Factor Authentication Setup—OTP

## $\overline{a}$ Emilio  $\vee$ **Option: Timed One-Time Password** 1) **Update myRCC Profile D** Profile Settings  $\mathbf b$ a. In the upper Right, Click your name b. Click **Profile Settings** at the top of the drop down c. Click **Edit Profile** at the bottom of the dialog C **Edit Profile** OPT-IN MFA FIDO (MOST SECURE) 2) Find the MFA Options just below your Contact Information OPT-IN MFA PINGME - PUSH (RECOMMENDED) Select the Timed, One-Time Password **(TOTP)** Option OPT-IN MFA TOTP ╱ Click **Save** at the bottom OPT-IN MFA SMS (LEAST SECURE) 3) Log out of myRCC **Optional for Personal Computer Only** 4) In a new Window, in the Address bar type "**authenticator.cc**" Authenticator and press **Enter**. Drop down for Two-factor authe browser choice it browser 5) Click **Add to Chrome** button needed 5 Add to Chrome Source Code | Docs

6) Click **Add to Chrome** (or other browser) in the upper right of window

This also works for **Firefox** and **Edge**—if it does not automatically

choose your correct browser, use the drop down to do so.

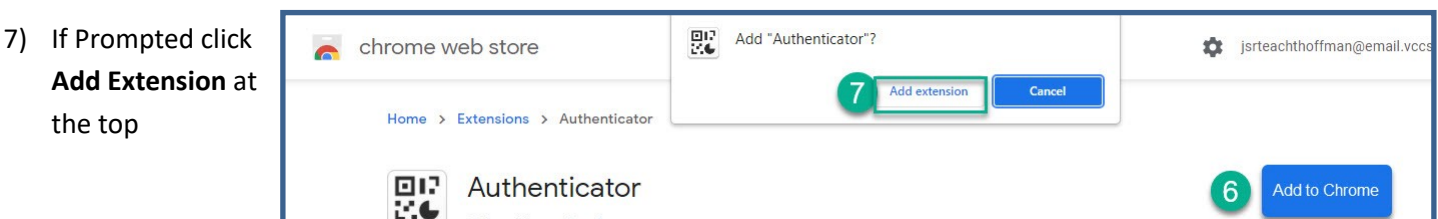

8) You should receive a success message—you will see a Red Warning as well, this is normal and may be ignored if this is your first time installing this extension.

 $\times$ 017 Authenticator has been added to 7.€ Chrome Use this extension by clicking on this icon. 8 Manage your extensions by clicking Extensions in the Tools menu

Add to Firefox Add to Edge

**Open a New Browser Window**— Log into **MyRCC**.

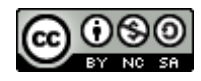

- 9) You should be presented with a QR Code. In your Authenticator window, click the Scan QR Code icon.
- 10) In the upper right of your browser, click on the **puzzle-piece** icon to manage extensions. Click on **Authenticator**. You will be prompted to set up your account. Click the **Scan QR Code** Icon.
- 11) You will receive onscreen prompts. Click your mouse and hold it at a corner of the QR Code. Then Drag your mouse across the QR, you will see a frame. When you have framed the whole QR Code, release your mouse button.

It should process for a moment then give you a success message and return a numeric code. Type this into the CODE box on below the QR code on myRCC and you should be logged in.

**Note:** you can tell your browser to remember you on that machine for 30 days. You will not be prompted again until day 31, when you will need to type in a new Numeric code.

## **Option for Mobile Device**

- 4) Once you have completed the myRCC Profile set up in steps 1-3, Install the Rapid Identity App on your mobile Device
- 5) **On your computer**  Log into **MyRCC—stay on the screen with the QR Code displayed**
- 6) Launch the Rapid Identity App on your mobile device A) Tap the (+) in the upper right to add your Account B) Tap Scan QR Code
- 7) Center the camera "box" over the QR barcode and Ping Me will automatically create a new item in your list of systems with the name "myVCCS"
- 8) You should have a box similar to the one on the right. Type the numeric code into your browser on the Code box to go into myRCC.

 $27s$ 

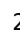

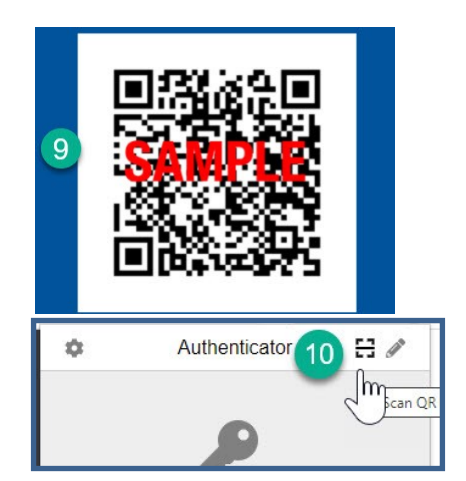

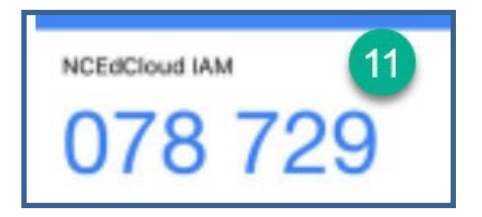

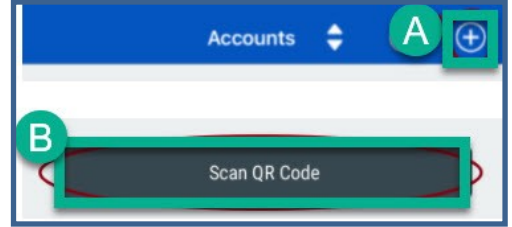

myVCCS - Test 302665

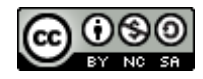